## **Mailverschlüsselung**

Voraussetzungen:

- E-Mail-Client (z. B. Thunderbird)
	- o AddOn: Enigmail
- Gpg4win

Vorgehensweise:

- Installation des Mailclients (soweit dies noch nicht geschehen ist)
- Installation des AddOns Enigmail (Extras -> Addons -> suchen nach Enigmail -> Installieren und Thunderbird neu starten -> fertig)

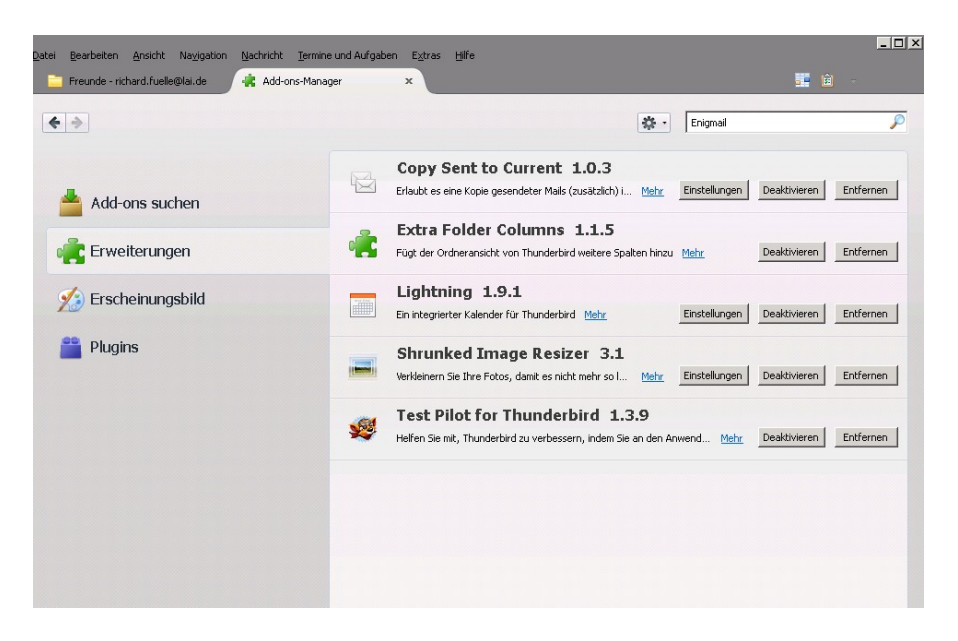

- Installation Gpg4win wie folgt (sollten Fenster auftauchen, die hier nicht gesondert aufgelistet sind, so wird in diesen nichts weiter verlangt, als auf "weiter" zu klicken):

## Download Gpg4win:

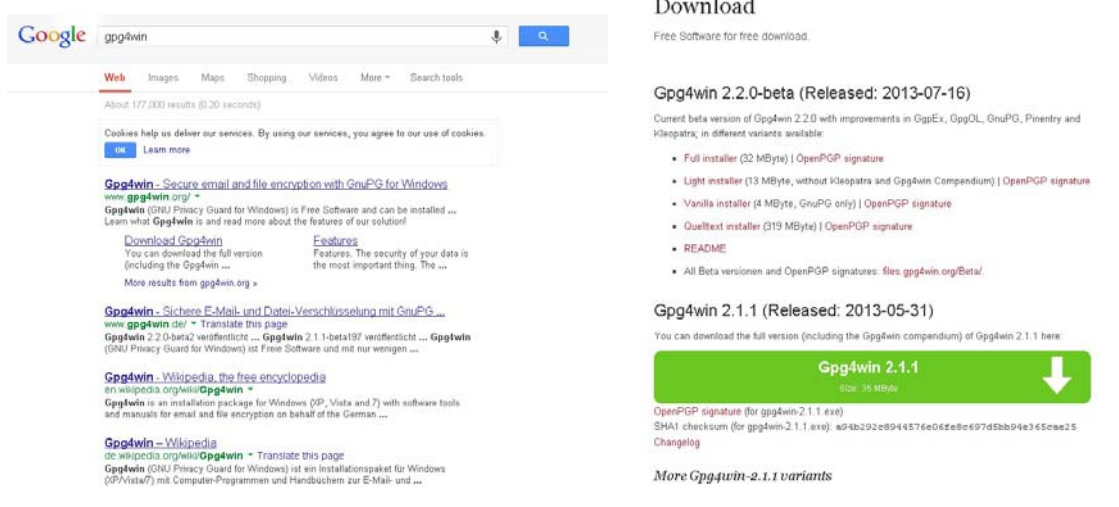

Installation: bitte die Installation einfach durchklicken und die Fragen mit OK bestätigen bis das zweite Fenster zu sehen ist (Fertig):

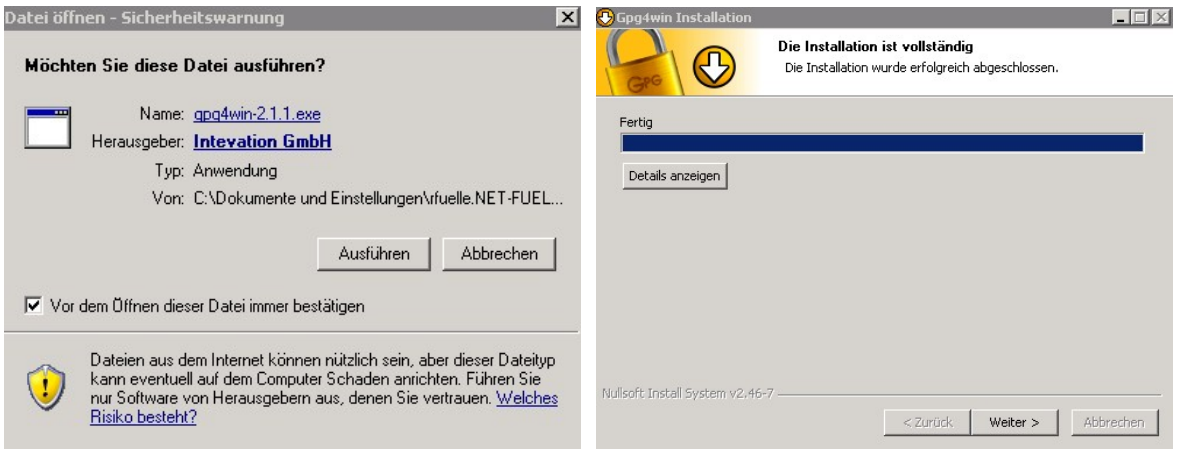

Jetzt auf "Weiter" klicken: hier bitte das Häkchen unten in das entsprechende Feld machen.

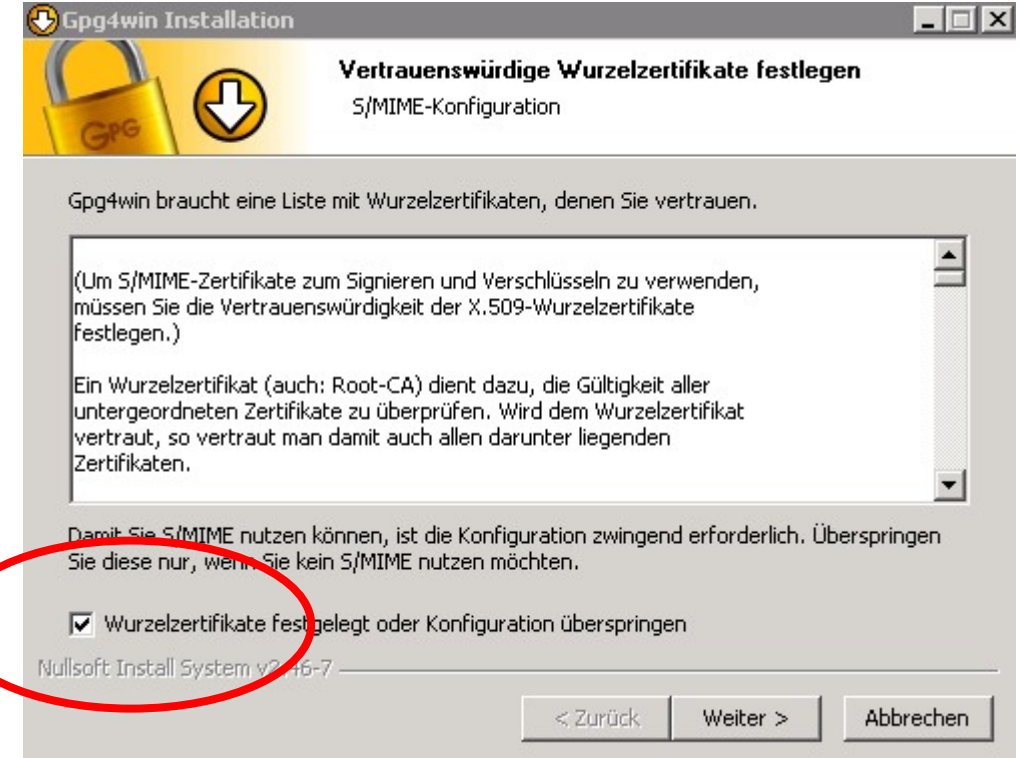

Im nächsten Schritt wird die Konfiguration abgeschlossen und Ihr könnt die Readme-Datei lesen (oder auch nicht).

Nachdem das Add-on installiert wurde, taucht nach dem Neustart im Thunderbird-Menü das Feld "OpenPGP" auf.

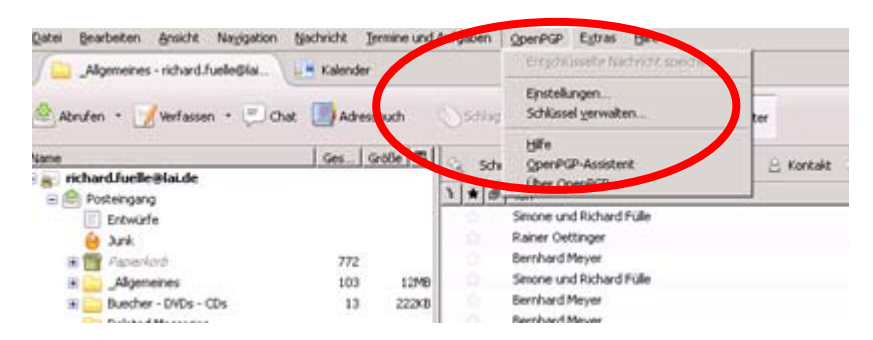

Als nächstes müssen die Schlüssel angelegt werden. Es werden zwei Schlüssel erstellt: Der öffentliche Schlüssel zum Verschlüsseln von Mails. Diesen Schlüssel müsst Ihr später an den Mailempfänger weitergeben mit dem Ihr verschlüsselt kommunizieren wollt. Der private Schlüssel wird zur Entschlüsselung von E-Mails benötigt. Diesen Schlüssel müsst Ihr gut abspeichern (CD oder USB-Stick; am besten zweimal sichern).

Klickt bitte auf "OpenPGP" und geht auf "Schlüssel verwalten". Hier klickt bitte auf "Erzeugen" und dort auf "neues Schlüsselpaar":

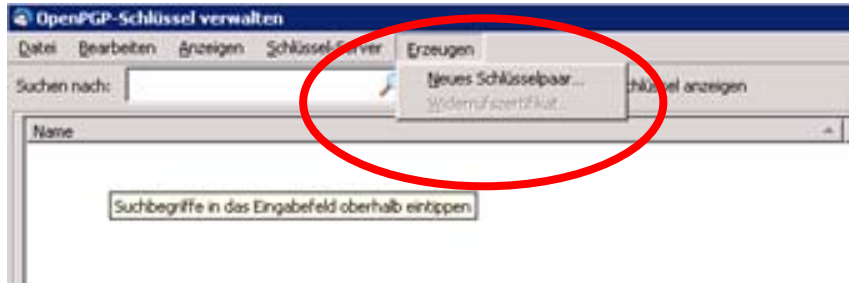

Das nächste Fenster ist sehr wichtig. Hier wird unter "Passphrase" ein Passwort verlangt, das Komplex, aber dennoch merkbar sein sollte. Nehmt also eines, das mindestens 8 Zeichen lang ist, Großbuchstaben und Sonderzeichen, sowie Zahlen enthält (z. B. 1.FC\_Schalke04!)

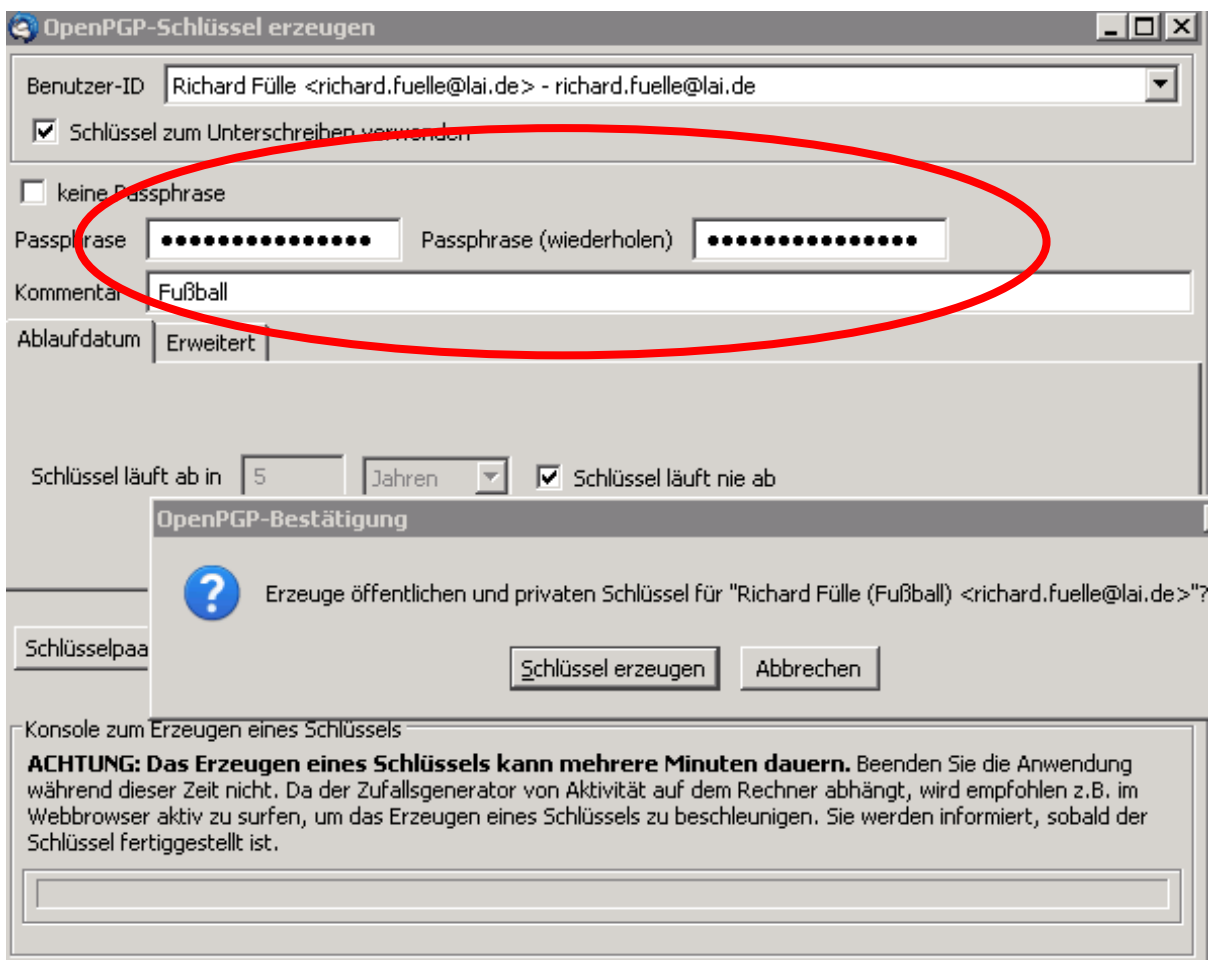

Nachdem die Schlüssel angelegt wurden, wird dazu aufgefordert, ein Widerrufszertifikat zu erzeugen. Bitte macht das auch und speichert es dort ab, wo Ihr es wieder finden könnt:

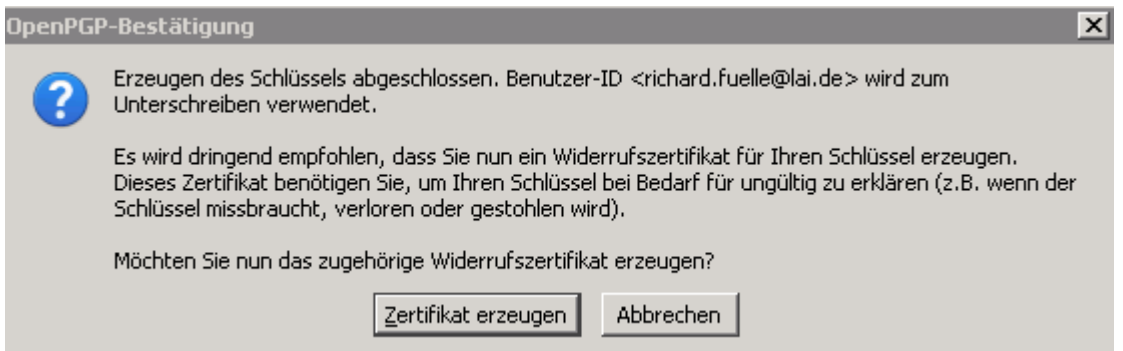

Grundsätzlich funktioniert nun die Verschlüsselung. Solltet Ihr mit jemandem verschlüsselte Mails austauschen wollen, müsst Ihr dem jeweiligen Partner/in Euren öffentlichen Schlüssel zukommen lassen:

Öffnet hierzu eine neue E-Mail, klickt auf OpenPGP und wählt "Meinen öffentlichen Schlüssel anhängen":

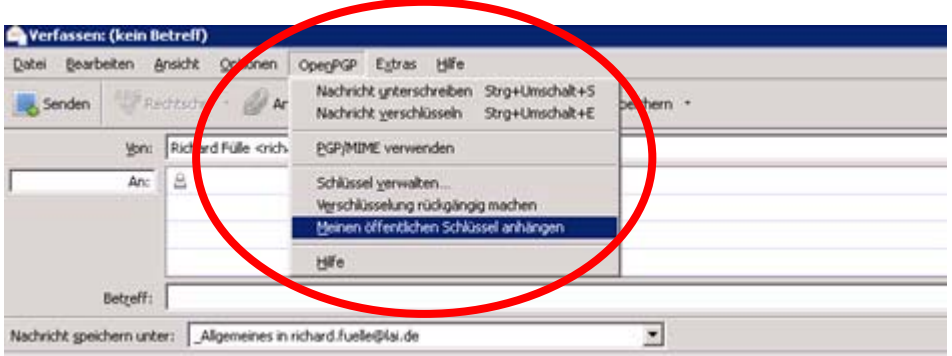

Solltet Ihr ab jetzt E-Mails verschlüsselt senden, kommen diese beim Empfänger so an, wenn sie dieser nicht entschlüsselt oder entschlüsseln kann:

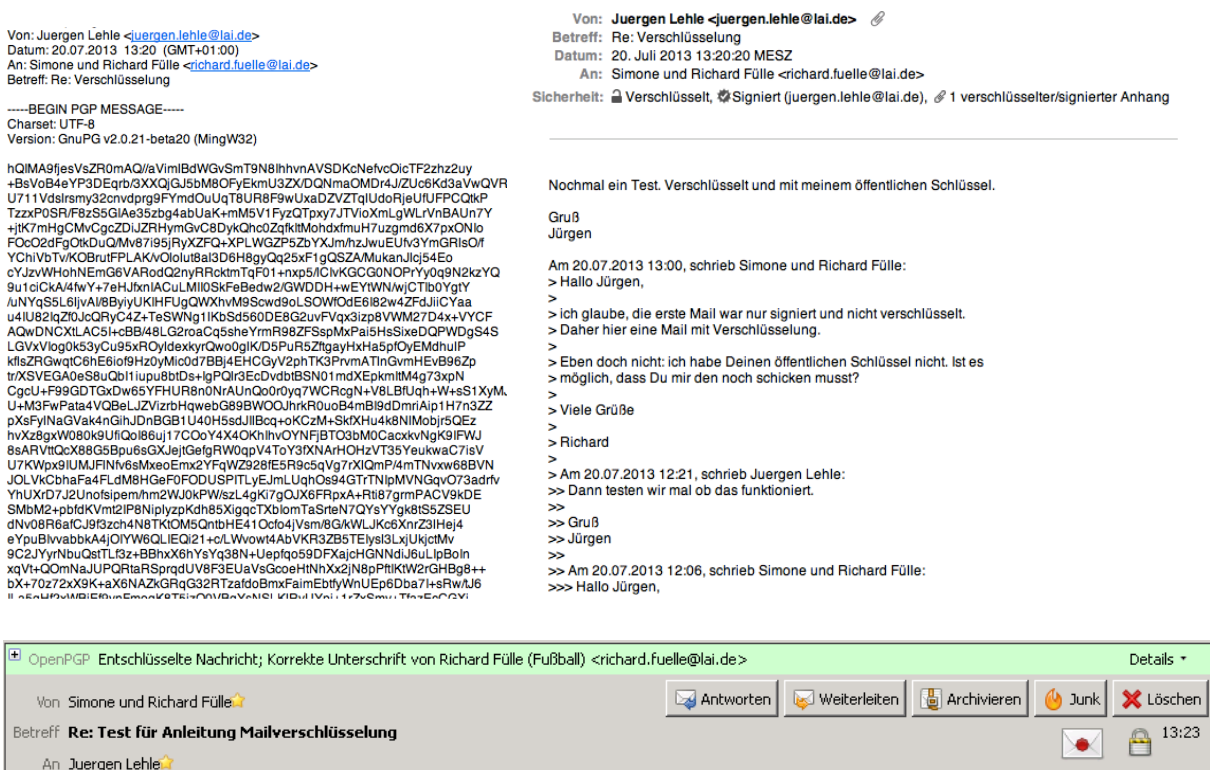

Andere Aktionen ▼

 $\overline{=}$ 

An Juergen Lehler

Hallo Jürgen,